## **Inhaltsverzeichnis**

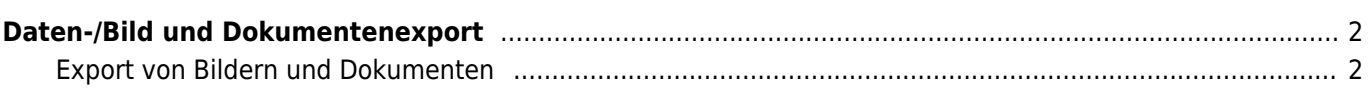

## <span id="page-1-0"></span>**Daten-/Bild und Dokumentenexport**

In allen relevanten Bereichen stehen umfangreiche Möglichkeiten bereit, Daten, Bilder und Dokumente zu exportieren. Für den Datenexport stehen dabei je nach Modul unterschiedliche Formate (z. B. CSV, PDF, XML) zur Verfügung.

## <span id="page-1-1"></span>**Export von Bildern und Dokumenten**

Die Datenverwaltungsmodule Hundebilder sowie Dokumentenverwaltung und Zuchtstättendokumente bieten die Möglichkeit eines ZIP-Exports der Bilder-/Dokumente.

Eine Besonderheit nimmt hierbei der Bereich Hundebilder ein, da dort häufig mehrere Tausend Bilder mit einem Volumen von vielen Gigabyte an Daten verwaltet werden. Um durch sehr große Downloads den Server nicht im Übermaß zu belasten, ist hier eine Beschränkung der Dateigröße des ZIP-Archives auf 500MB limitiert. Auf Anfrage kann dieses Limit temporär angepasst werden, wenden Sie sich hierfür bitte an support@zuchtmanagement.de damit eine Erhöhung der maximal zulässigen Dateigröße eingerichtet werden kann.

Die Export-Funktion wird erst aktiv, wenn über die Suche ein Filter gesetzt wurde. Es erfolgt dann eine Berechnung der ungefähren Dateigröße und eine Schaltfläche für den Zip-Export wird angezeigt. Überschreitet die Auswahl der Bilder-/Dokumente die zulässige Dateigröße, so wird die Schaltfläche in rot, ein herunterladen der Daten ist nicht möglich.

Schränken Sie die Auswahl dann entsprechend ein, ggf. auch über die erweiterte Suche. Es besteht zum einen die Möglichkeit über eine Zeitraumsuche vorzugehen, als auch über einen Bereich der Bild-ID.

Wenn Sie ein vollständiges Backup der Hundebilder erstellen wollen, die Gesamtdateigröße aber zu hoch liegt, sollten Sie wie folgt vorgehen:

- 1. sortieren Sie sich die Spalte Erstellt aufsteigend
- 2. merken Sie sich die Jahreszahl der ersten Datei, z. B. 2016
- 3. Öffnen Sie die erweiterte Suche und wählen für das Feld Erstellt die Auswahl auf zwischen. Geben Sie nun den Datumsbereich 01.01.2016 bis 31.12.2016 in das Suchfeld ein und klicken auf Suchen.
- 4. ein Export der Daten des Jahres 2016 wird nun angeboten, klicken Sie auf die Schaltfläche und es wird eine ZIP-Datei generiert, die Sie durch einfaches anklicken herunterladen können
- 5. wiederholen Sie die Schritte 1-4 mit den folgenden Jahren (2017, 2018, 2019)

Auf diese Weise haben Sie vollständige Archive der einzelnen Jahrgänge. Es ist dann ein leichtes laufende Backups über den >= Operator (Größer-Gleich) anzufertigen. Sie müssen dann lediglich den 01.01. des aktuellen Jahres eingeben.